## **ARGO SCUOLANEXT RICEVIMENTO GENITORI GUIDA OPERATIVA DEL GENITORE**

- 1. Per prenotare un colloquio antimeridiano con un docente dei propri figli, le famiglie, in possesso delle credenziali d'accesso al sistema ricevute dalla scuola, devono accedere al portale Argo, raggiungibile dal link sulla prima pagina del sito della scuola.
- 2. Nel menù di sinistra si deve cliccare sul pulsante "Servizi classe" poi su "Ricevimento genitori", indicato dalla freccia (icona con busto di omino e fumetto)

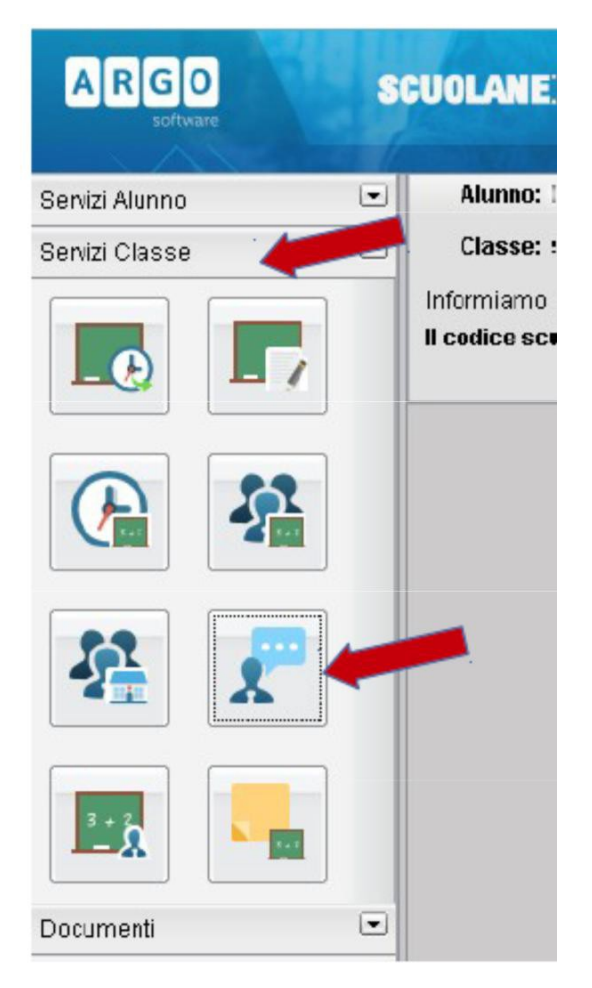

3. Nella finestra successiva cliccare sul pulsante + Nuova Prenotazione

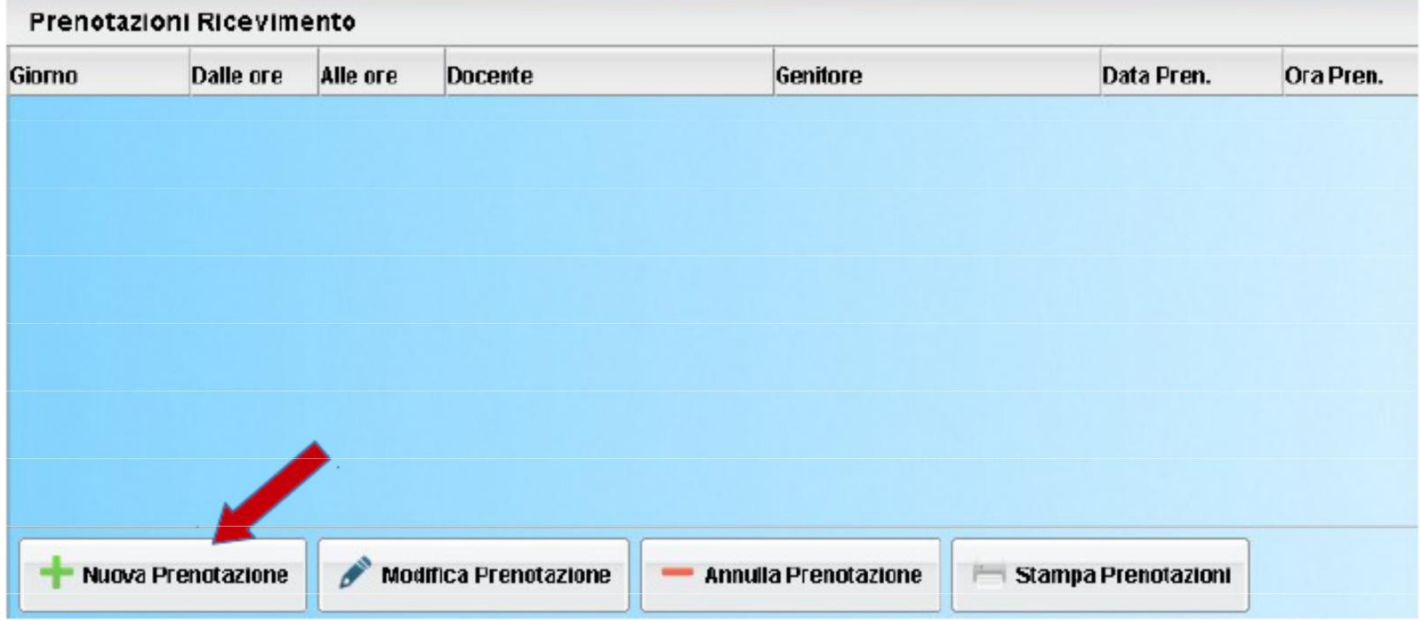

4. Verrà visualizzata una finestra simile alla seguente nella quale dovrà selezionare (cliccare) il docente con il quale desidera avere un colloquio:

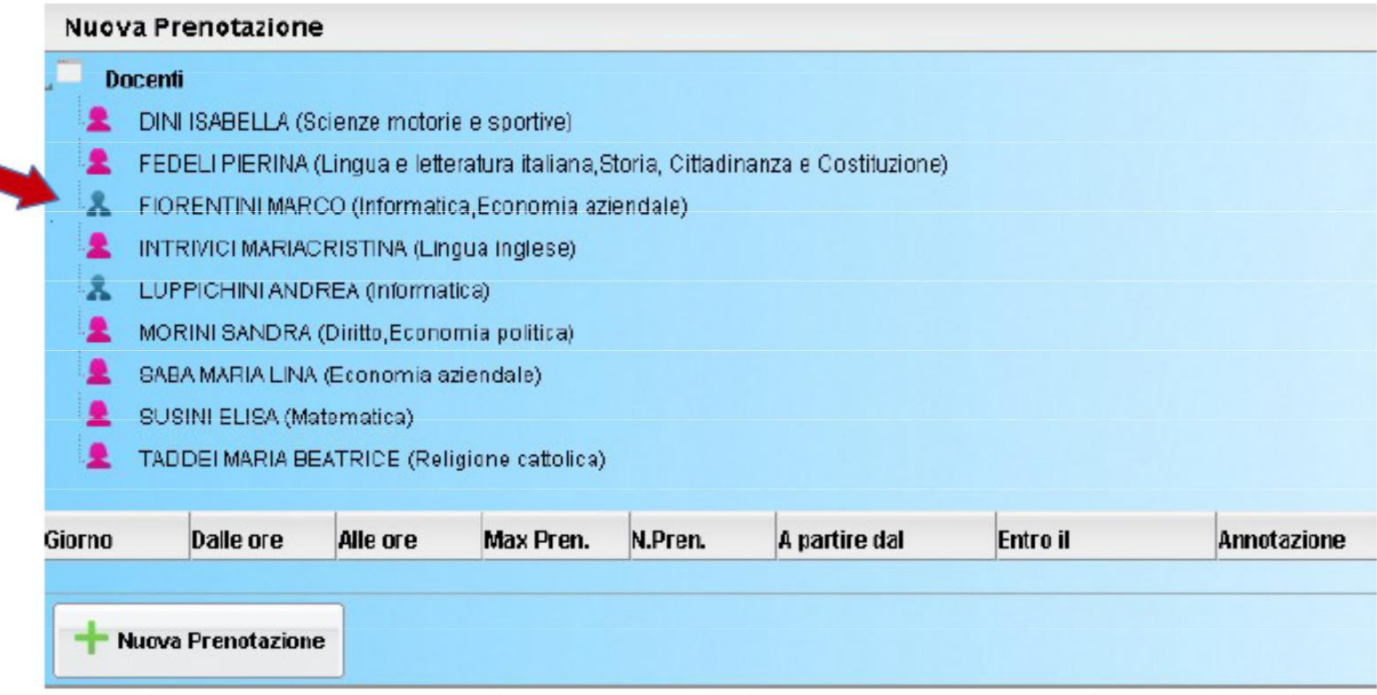

5. Nella parte inferiore della finestra sono elencati i giorni di ricevimento del docente scelto. Scegliendo il giorno desiderato e prenotandosi il genitore saprà subito qual è il numero d'ordine assegnatogli per il colloquio.

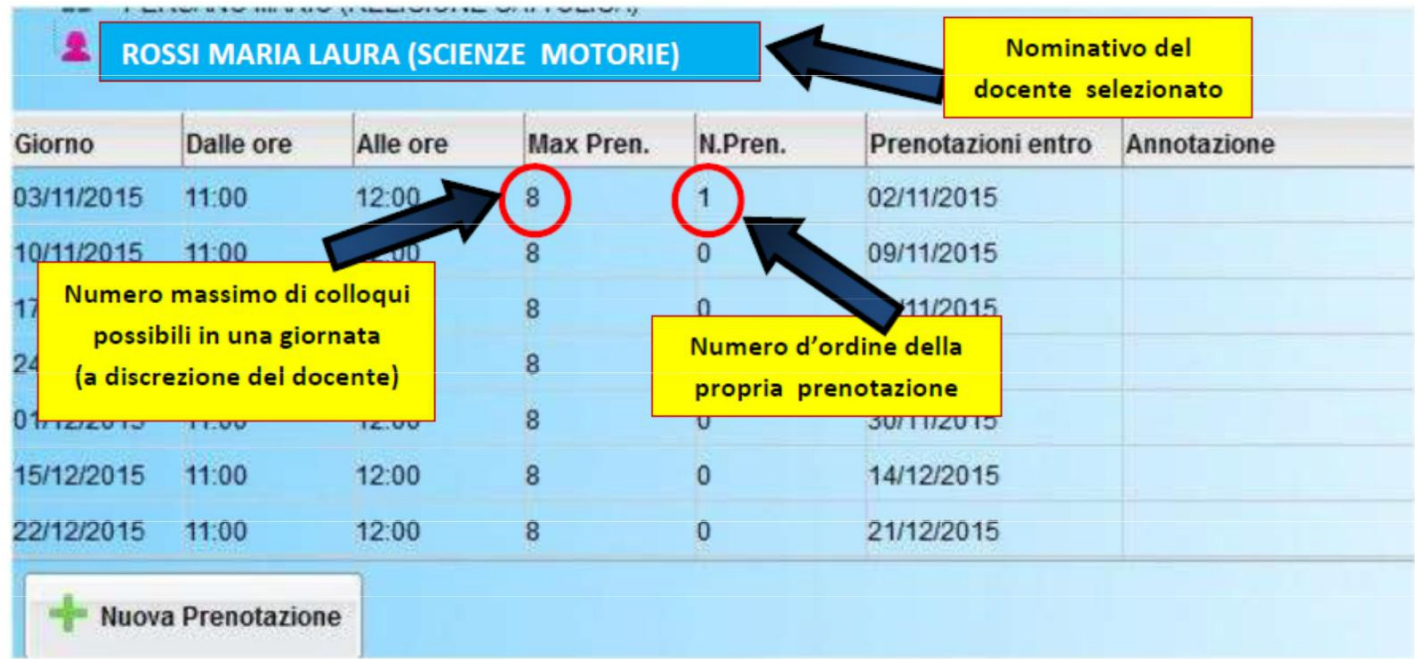

6. Cliccare sul pulsante + Nuova Prenotazione. Verrà visualizzata la seguente finestra nella quale, si può indicare, eventualmente, quale genitore si presenterà al colloqui ed i recapiti. Infine è necessario cliccare sul pulsante conferma.

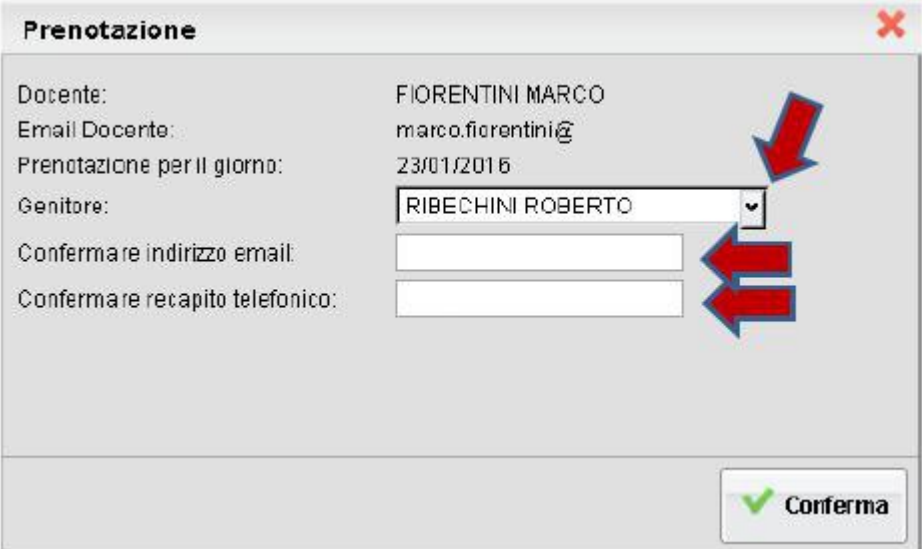

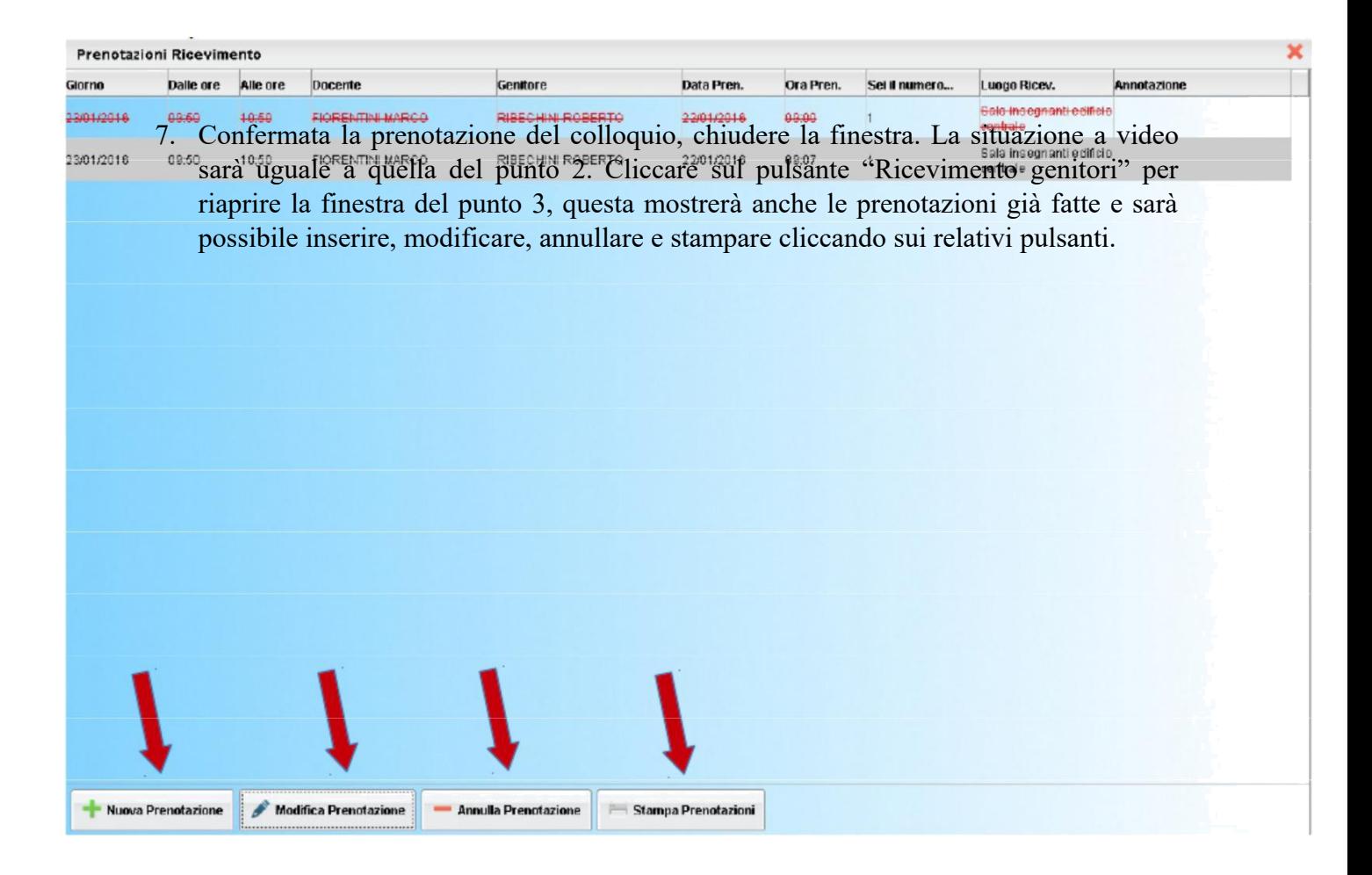